# **Bruksanvisning** tydelig kalender **PRO**

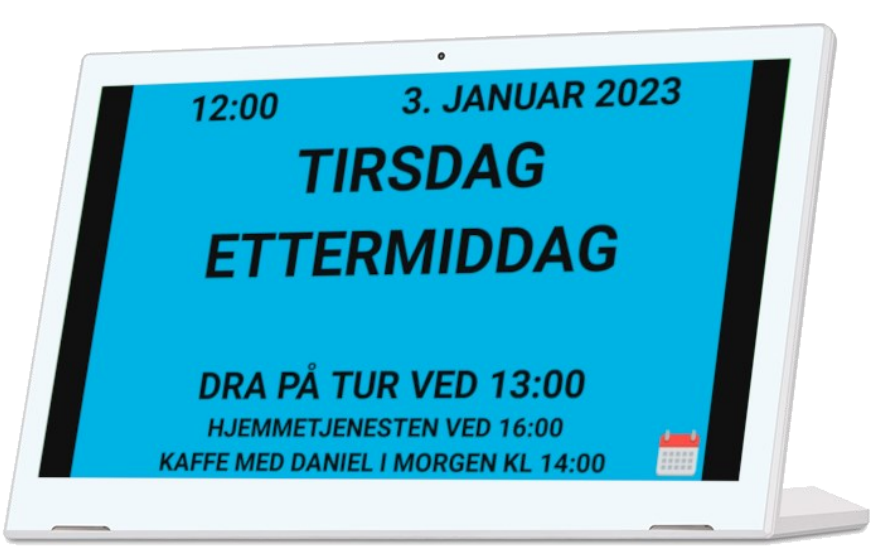

## **Tydeligkalender.nu**

Dersom du ønsker personlig brukerstøtte er du velkommen til å kontakte oss på:

**Tel: +46 20 10 33 70** 

**E-post: support@brstrom.se**

**Artnr: 9011-10, 9011-13**

 $\text{br}$ ström  $\sum_{1}^{\text{Afull.} \, \text{9011-10,} \, \text{9011-13}}$ 

Version 20220901

1

## **20. Brukerstøtte**

På hjemmesiden tydeligkalender.nu finner du forskjellige brukerveiledninger, instruksjonsvideoer og annen informasjon som beskriver hvordan du bruker og tilpasser dette produktet.

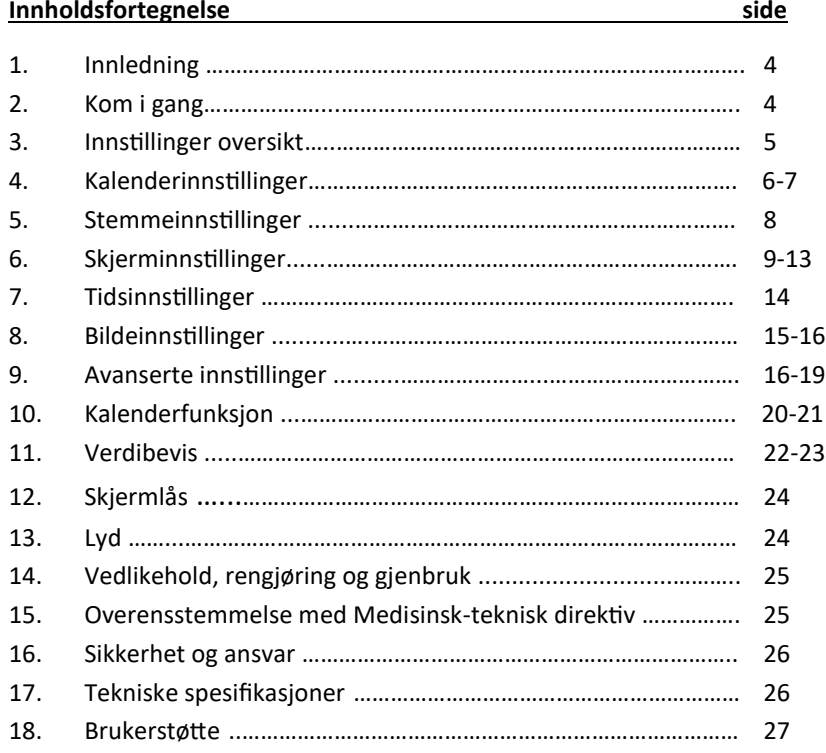

# $br \shtr\ddot{o}m$

**Br Ström AB, Filipstadsbacken 56, inngang baksiden, 12343 Farsta, Sverige**

**Tel: +46 20 10 33 70 │ E-post: info@brstrom.se │www.brstrom.se**

## **18. Sikkerhet og ansvar**

Br Ström AB har analysert risiko forbundet med produktet i henhold til SS-EN14971. Når man tar i bruk og bruker produktet, er det alltid viktig å tenke på sikkerheten.

I en bruksanvisning som dette er det ikke mulig å beskrive alle måter som man ikke skal bruke produktet. Dersom du er usikker på om du har innstilt og tatt i bruk produktet på riktig måte, så anbefaler vi at du tar kontakt med vår supportavdeling.

Br Ström AB er ikke ansvarlig for for eventuelle skader, følgeskader eller tap som følge av feil bruk, manglende oppfølging, feil innstilling, feil i oppkobling eller lignende. Br Ström AB sitt økonomiske ansvar er i alle tilfeller begrenset til verdien av produktet.

## **19. Tekniske spesifikasjoner**

Felles: WiFi 802,11b/g/n. Bildeformat: jpg/png/bmp, høyttalare 2\*1W/2\*1,5W

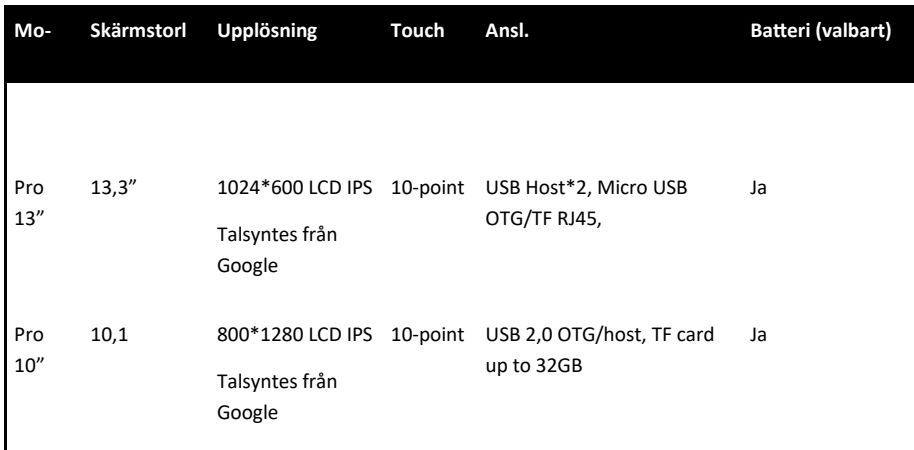

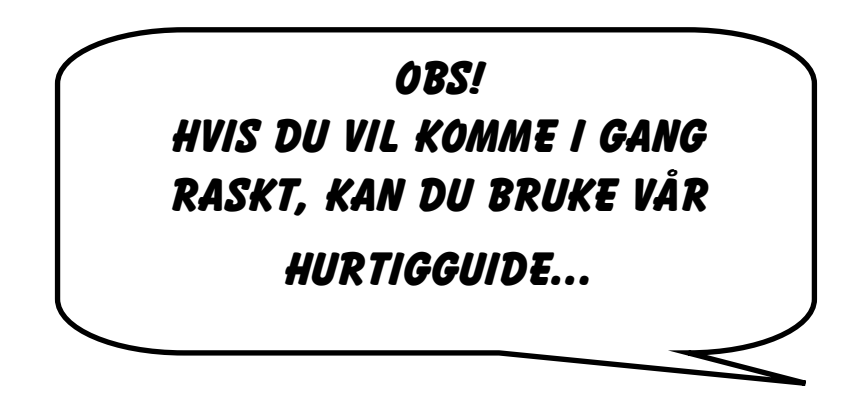

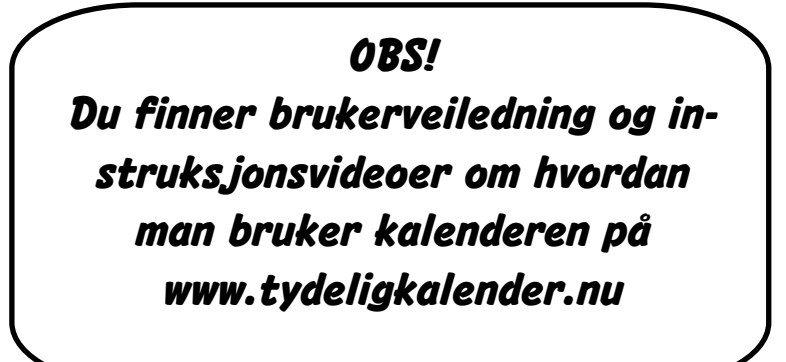

## **1. Inledning**

Takk for at du har valgt en tydelig│kalender PRO. Denne kalenderen kan tilpasses slik at den viser den informasjonen du ønsker, på en måte som er klar og tydelig for deg. Du kan også velge å få informasjonen på skjermen opplest. For at du skal få mest mulig ut av dette produktet, anbefaler vi at du setter deg godt inn i denne bruksanvisningen.

Plasser kalenderen på en sentral plass i hjemmet ditt, får du stor nytte av den og alle dens funksjoner.

## **2. Kom igang**

### *OBS! Når du er ferdig med innstillingene, husk å låse enheten hvis det er behov for dette. Se informasjon på side 24.*

Kontroller at alle deler følger med i esken når du pakker opp enheten. Velg en god plassering i hjemmet, der du ofte ser kalenderen. Kalenderen skal normalt være tilkoblet strøm, så tenk på at strømkontakt må finnes i nærheten.

Begyn med å koble kalenderen til strøm. Nå starter enheten opp, og du vil se tid, dato, dag og tid på døgnet (for eksempel formiddag eller ettermiddag). Hvis den ikke starter, trykk på den runde knappen på baksiden.

I de fleste tilfeller vil tid og dato være riktig. Hvis tid og dato er feil, må dette rettes. Det kan du gjøre ved å koble enheten til wifi, hvis dette er tilgengelig. Dette gjør du ved å dra ned statusfeltet på skjermens øvre del og trykke på tannhjulet.

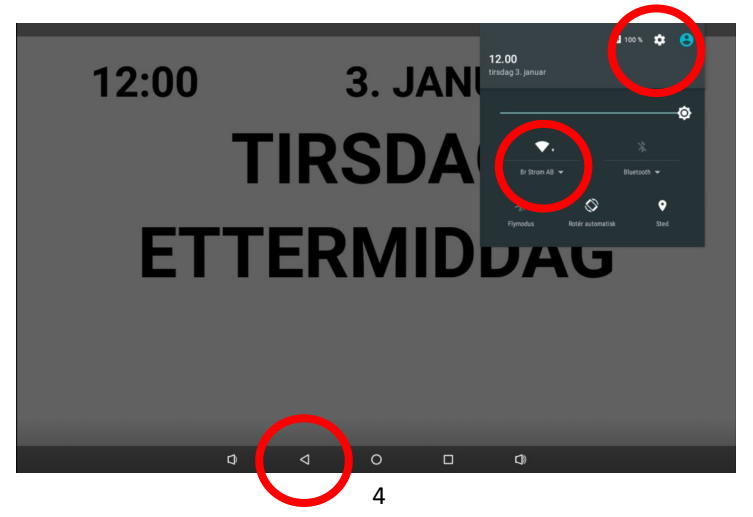

## **16. Vedlikeold, rengjøring og gjenbruk.**

Rengjør enheten med en lett fuktet klut med mildt såpevann. Ikke bruk sterke løsemidler ved rengjøring. Produktet må ikke nedsenkes i vann.

Ved gjenbruk skal alle brukerdata fjernes. Ny brukerkonto skal legges inn på enheten. Gå inn i enhetens innstillinger via operativsystemet og velg "Slett data" for applikasjonen "Tydelig Kalender". Vær oppmerksom på at enheten nå tilbakestilles til standardinnstillinger.

Spesielle instruksjoner for tilbakestilling med tanke på gjenbruk fås ved å kontakte support@brstrom.se

## **17. Overensstemmelse med Medisinsk-teknisk direktiv**

Produktet "Tydelig Klaender" markedsføres som et medisinsk-teknisk produkt klasse I for personer med kognitiv funksjonsnedsettelse og oppfyller bestemmelsene i EUregelverket MDR2017/745. Teknisk dokumentasjon med risikoanalyse finnes hos produsenten.

 $\epsilon$ 

## **14. Skjermlås**

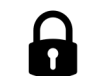

Når alle innstillinger er gjort, bør skjermen låses slik at endringer ikke blir gjort ved en feil. Man låser skjermen ved at man i rask rekkefølge trykker 8 ganger på skjermens øvre venstre hjørne. Når den låses, vises følgende melding kort: "Alternativ låst". Nå er skjermen låst og det er ikke mulig å komme til innstillingermenyen. For å låse opp, gjør man på samme måte og følgende melding vises kort: "Alternativ opplåst".

Da kommer du til enhentens innstillinger. Her velger du Wifi og kobler til nettet. Dersom du ikke har tilgang til wifi, kan du stille inn dato og tid manuelt i instillingene. Du kommer dit ved å trykke på tannhjulet. Deretter går du til innstillinger for dato og tid. For å komme tilbake til kalenderen etter at du har gjort innstillingene, trykker du på pilen tilbake i navigasjonsfeltet.

## **3.Innstillinger oversikt**

Med denne kalenderen kan du gjøre mange tilpasninger for at kalenderskjermen skal vise det som passer deg. Du kommer til innstillingene ved å trykke i 2 sekunder øverst i venstre hjørne.

Innstillingene er inndelt under 6 forskjelilge overskrifter.

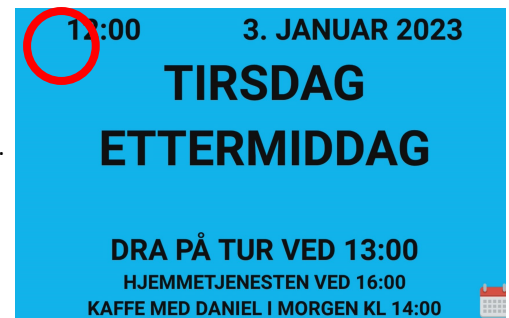

 $\bullet$  **E** 13.37

## **15. Lyd**

Lydstyrken kan økes og reduseres ved hjelp av de to ytterste knappene i det nedre navigasjonsfeltet. For å justere lydstyrken, dra ned statusfeltet i øvre høyre hjørne. Dra ned verktøysfeltet øverst på skjermen for å se at det er tale-lydstyrken og ikke varsel-lydstyrken du justerer.

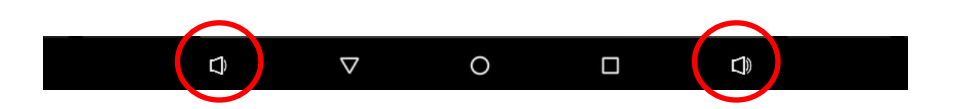

Kalenderinnstillinger konfigurerer brukeren innstillinger i kalend temmeinnstillinger konfigurerer brukeren innstillinger i stemme Skjerminnstillinger r konfigurerer brukeren innstillinger for skiermbildet O Tidsinnstillinger Foto innstillinger er Konfigurerer brukeren innstillinger for bilde.<br>er konfigurerer brukeren innstillinger for bilde  $\sum$ Avanserte innstillinger 

## **4. Kalenderinnstillinger**

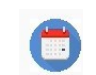

#### • **Hovedkalender**

Her kan man bestemme hva som skal være hovedkalender, dersom man har flere. Hovedkalenderen er den som står i parentes. Dersom man bare har en kalender, så er det tomt mellom parentesene ().

• **Vi kun dagens kalenderaktiviteter**

Dersom denne er valgt, vil skjermen kun vise kalenderaktiviteter for den aktuelle dagen.

#### • **Antall dager (2)**

Her kan man velge hvor mange dagers kalenderaktiviteter man vil se. Man kan velge mellom 1-7. Standardinnstilling er 2.

• **Antall kalenderaktiviteter (3)**

Her velger du hvor mange kalenderaktiviteter som skal vises. Du kan velge mellom 1-3. Standardinnstilling er 3.

• **Vis tidspunkt for arrangementet**

Hvis dette er valgt, vises tiden for kalenderhendelsen

• **Bekreft alle kalenderhendelser**

Angir i kalenderaktivitetsbeskrivelsen at hendelsen har blitt vist og bekreftet ved trykk på skjermen. Dette vises også i kalenderen som logges inn via nettet.

• **Vis kalenderikon**

Viser et kalenderikon nederst til høyre.

#### **Aktiver alarmvarsling**

Hvis den er angitt, vil den aktuelle hendelsen bli varslet i henhold til den valgte perioden.

• **Varslingsperiode for hendelse (15)**

Varslingperioden velges i minutter for signalering

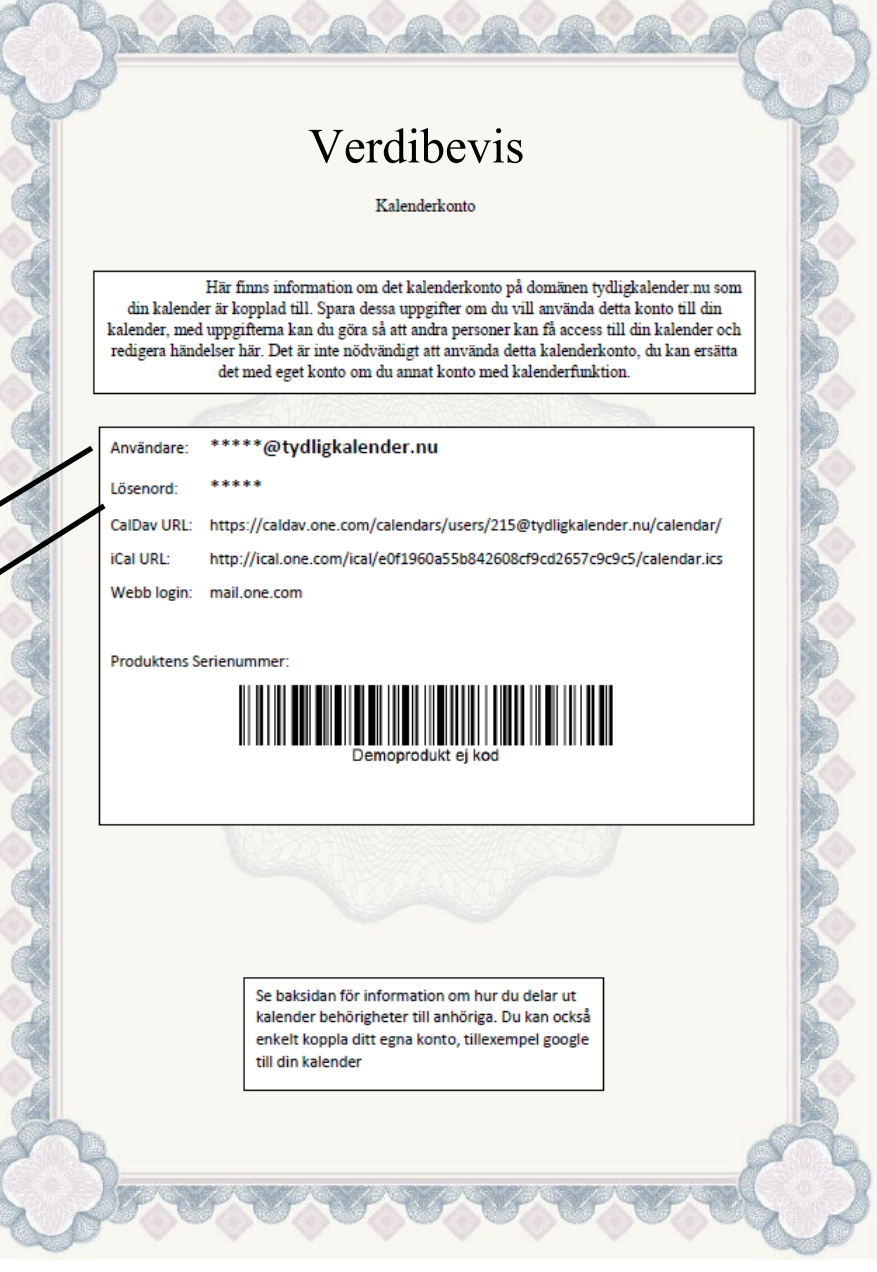

*COMPOS* 

## **13. Verdibevis**

Ditt verdibevis er et verdipapir. Her finner du opplysningene du trenger for å kunne logge inn i din kalender.

Gå inn på tydeligkalender.nu og trykk på logg inn. Dette fungerer best gjennom en

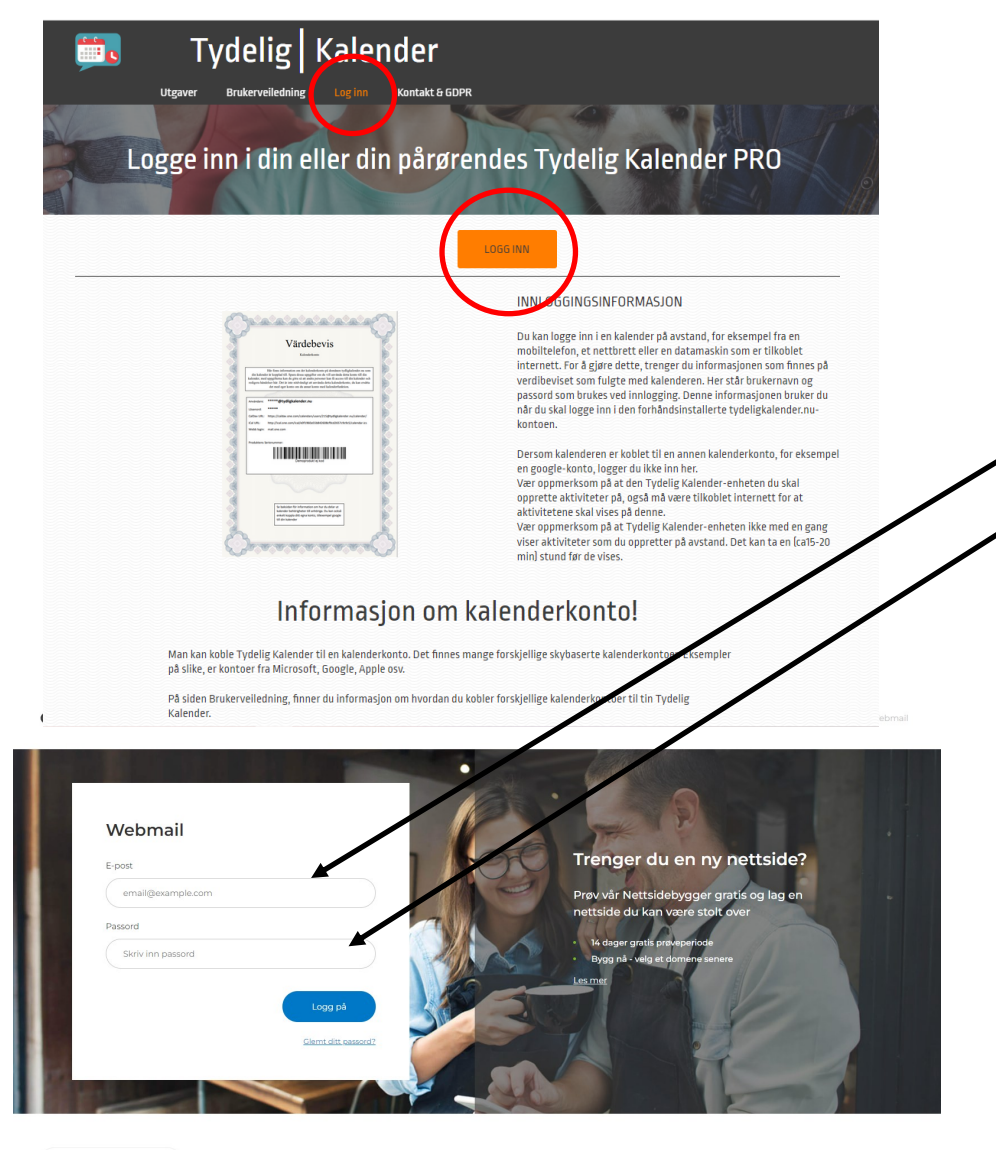

Copyright @ 2002 - 2022 one.com. All rights reserved

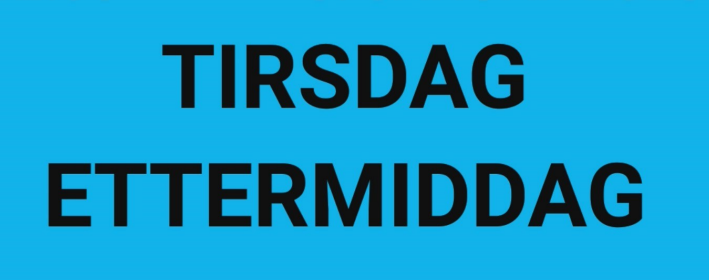

**3. JANUAR 2023** 

12:00

DRA PÅ TUR VED-13:00

HJEMMETJENESTEN VED 16:00 **KAFFE MED DANIEL I MORGEN KL 14:00** 

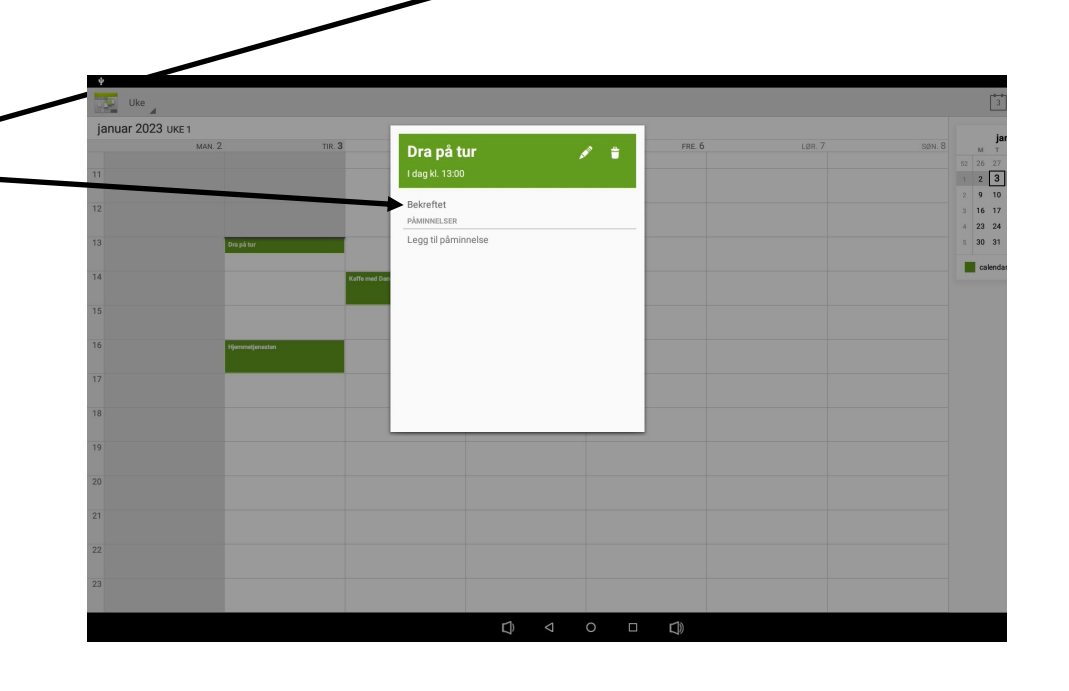

Norsk

## **5. Stemmeinnstillinger**

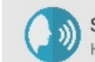

Stemmeinnstillinger Her konfigurerer brukeren innstillinger i stemme

• **Valgte stemme (nb-NO-language)**

Her kan du se hvilket språk som er valgt som talespråk. Hvis du vil endre språket, se side 17

• **Aktivere tale**

Aktiver tale når du trykker på skjermen.

• **Snakk hendelser**

Snakker hendelser når de blir aktive.

(Vær oppmerksom på at første gang kan det ta 4-5 sekunder før stemmen starter opp.)

Vil du endre stemmen din? Gå deretter inn i giret øverst i høyre hjørne. (Se side 4) Velg «Språk og inndata», «Tekst-til-tale».

Trykk nå på tannhjulet ved «Taletjenster fra Google»

Velg «Installer stemmedata» og velg språket ditt. Trykk på stemmen du vil ha.

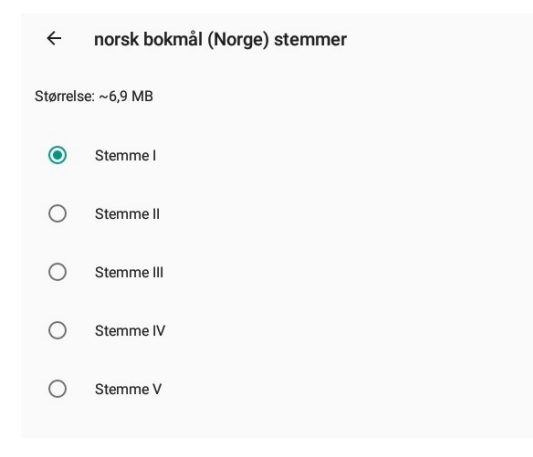

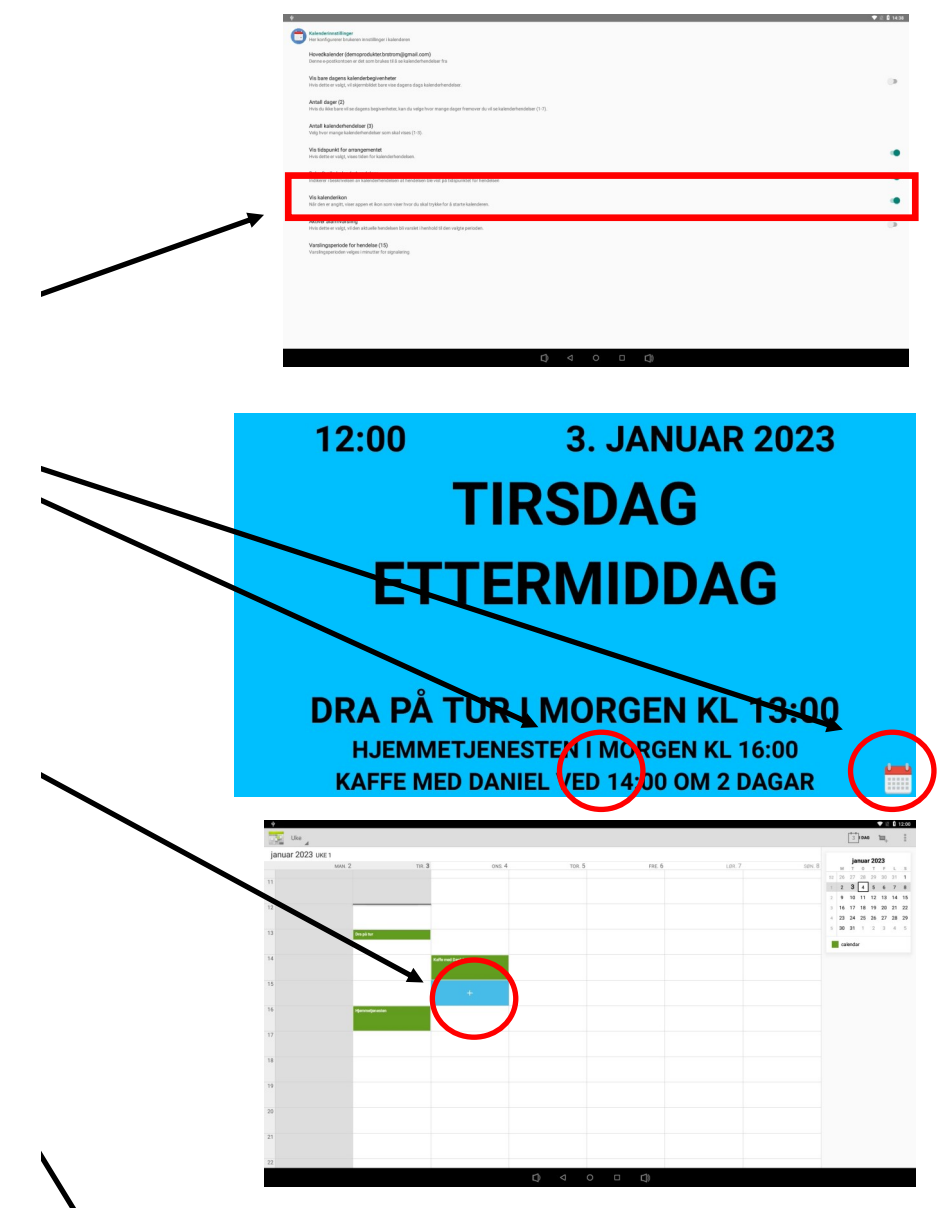

Når du er ferdig med å legge inn eller redigere din kalenderaktivitet, så trykker du på «ferdig» øverst til høyre. Husk at det kan ta noen sekunder før en ny aktivitet vises i kalenderen.

## **12. Kalenderfunksjon**

Når produktet leveres, har det en forhåndsinnstilt kalenderkonto. Nedenfor vises hvordan kalenderaktiviteter legges inn, endres og slettes lokalt på enheten.

1. Start kalenderfunksjonen

.

Gå inn i «Kalenderinnstillinger». Her markerer du funksjonene «Vis kalenderikon». Se side 6.

- 2. Når du ser kalendervisningen, kan du raskt komme til din personlige kalender ved å gjøre et langt trykk nederst i midten på skjermen, eller på kalenderikonet.
- 3. Nå starter din personlige kalender. Du kan redigere kalenderaktiviteter her, som vil vises på hovedskjermen.
- 4. For å legge inn ny kalenderaktivitet, trykk på det tidspunkt der aktiviteten skal begynne. Et nytt vindu vil nå åpnes.
- 5. Nå kan du redigere aktiviteten. Skriv inn tittel for aktiviteten, og når den begynner og slutter. Tittelen vil være det som vises i kalendervisningen. Du kan velge om det skal være en engangsaktivitet eller en gjentagende aktivitet. Du kan også velge hvor lenge før aktiviteten du skal få påminnelse. Du kan velge flere påminnelsesintervaller.

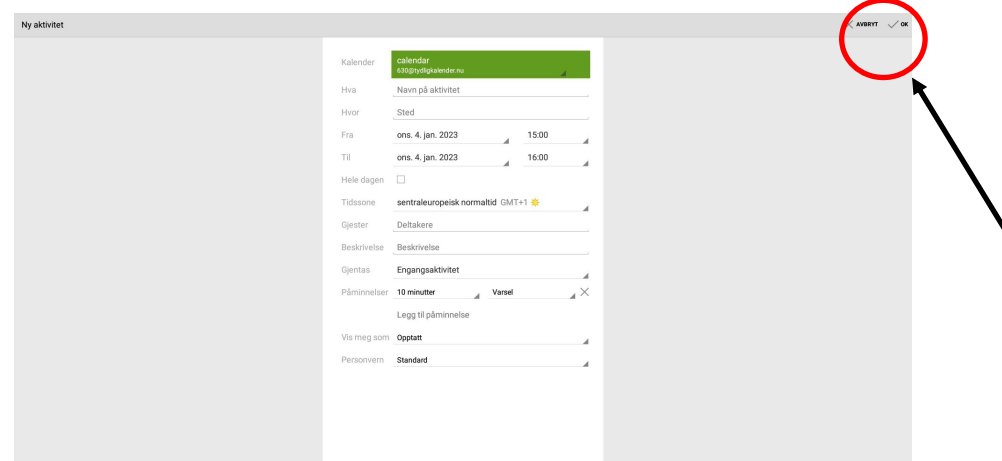

## **6. Skjerminnstillinger**

Skjerminnstillinger nfigurerer brukeren innstillinger for skiermbildet

Her velger brukeren innstillingene for hva som skal vises på skjermen.

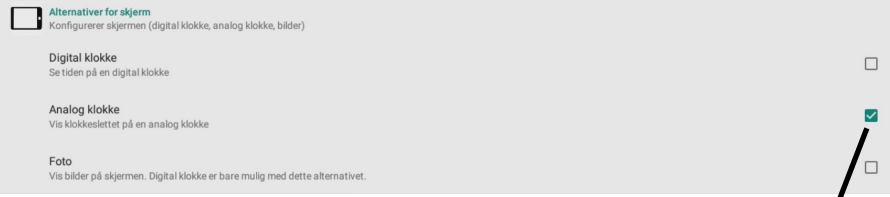

Her kan du velge om du vil ha en digital klokke eller en analog klokke. Du ka velge om du vil ha bilder som bakgrunn eller en del av bakgrunnen. Når du har bilder som bakgrunn, kan du kun ha digital klokke.

## 14:00 **3. JANUAR 2023 TIRSDAG ETTERMIDDAG**

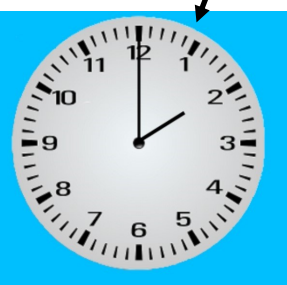

## **HJEMMETJENESTEN VED 16:00**

**KAFFE MED DANIEL I MORGEN KL 14:00** 

## **Skjerminnstillinger**

Skjerminnstillinger Her konfigurerer brukeren innstillinger for skiermbildet

#### • **Bakgrunnsfarge**

Her velger du hvilken bakgrunnsfarge du vil ha. Du kan velge: Svart tekst på hvit bakgrunn Hvit tekst på svart bakgrunn Flerfarget bakgrunn Hvit tekst med blå bakgrunn

Svart tekst på cyan bakgrunn Svart tekst på magenta bakgrunn

Ukeskjema. Denne endrer farge etter dag. Fargene er:

Mandag – Grønn Tirsdag – Blå Onsdag – Hvit Torsdag – Brun

Fredag – Gul

Lørdag – Rosa

Søndag – Rød

#### • **Analog klokke**

Her velger du hvilken type analog klokke du vil ha. Bakgrunnsfargen kan da bare være svart eller hvit, men vil også fungere dersom du velger ukeskjema med dagfarger.

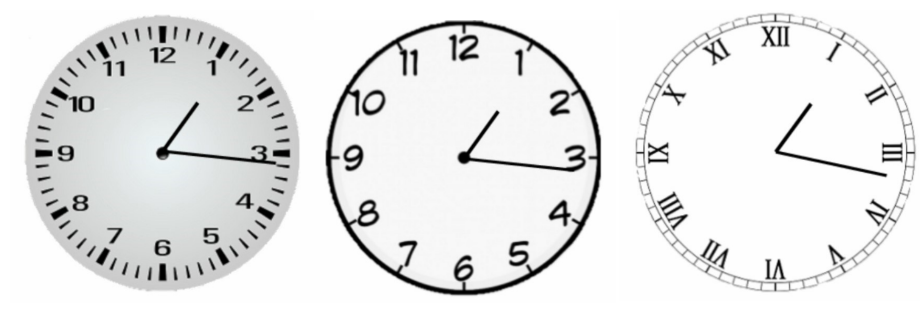

#### Avanserte innstillinger

Her konfigurerer brukeren avanserte innstillinger (Advarsel: vær oppmerksom på endringene som er gjort her)

#### • **Skrifttype**

 $\mathfrak{z}$ 

Her velger du om du vil ha normal skrift eller fet skrift, og om du vil ha en anne skrifttype. På samme måte som med skriftstørrelse, så er dette delt inn i 8 deler. Som standard er det innstilt slik at all tekst er med fet skrift (1:1:1:1:1:1:1:1).

## **10. Avanserte inntillinger**

#### Avanserte innstillinger

Her konfigurerer brukeren avanserte innstillinger (Advarsel: vær oppmerksom på endringene som er gjort her)

#### • **Velg som Hjem-applikasjon**

Enheten er låst når den leveres. For å låse opp slik at du får tilgang til operativsystemet, trykker du her. Når du går tilbake 2 steg, kommer du ◁ tilbake til kalenderen. Da kommer det opp et vindu der du skriver inn passordet. Dette skal bare brukes av opplært tekniker.

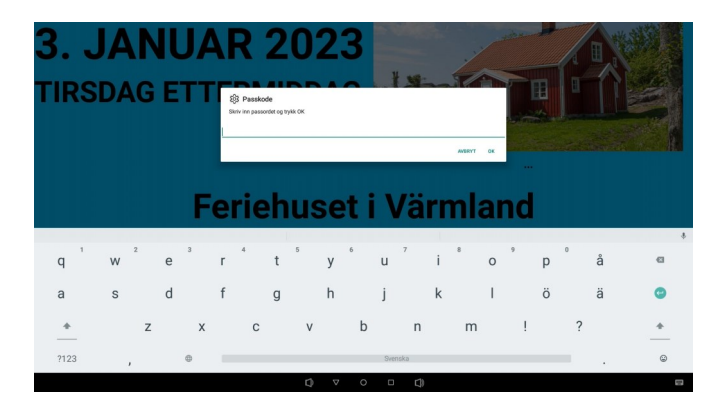

#### **Tekststørrelse**

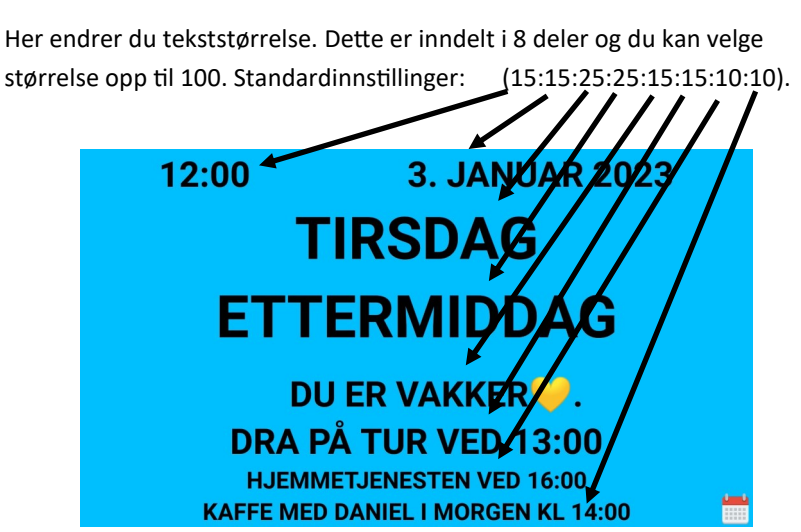

#### **Skjerminnstillinger** Skjerminnstillinger Her konfigurerer brukeren innstillinger for skiermbildet  $12:00$ 3 JANUAR 2023 3. JANUAR 2023 3. JANUAR 2023 12:00  $12:00$ **TIRSDAG TIRSDAG TIRSDAG ETTERMIDDAG ETTERMIDDAG ETTERMIDDAG** DRA PÅ TUR VED 13:00 DRA PÅ TUR VED 13:00 DRA PÅ TUR VED 13:00 HJEMMETJENESTEN VED 16:00<br>KAFFE MED DANIEL I MORGEN KL 14:00 HJEMMETJENESTEN VED 16:00 HJEMMETJENESTEN VED 16:00 3. JANUAR 2023  $12:00$ 3. JANUAR 2023 **3. JANUAR 2023**  $12.00$  $12.00$ **TIRSDAG TIRSDAG TIRSDAG ETTERMIDDAG ETTERMIDDAG ETTERMIDDAG** DRA PÅ TUR VED 13:00 DRA PÅ TUR VED 13:00 **DRA PÅ TUR VED 13:00 HJEMMETJENESTEN VED 16:00 HJEMMETJENESTEN VED 16:00 HJEMMETJENESTEN VED 16:00** AFFE MED DANIEL I MORGEN KL 14:0 FFE MED DANIEL I MORGEN KL 14:00  $12:00$ 2. JANUAR 2023 12:00 3. JANUAR 2023 12:00 **4. JANUAR 2023 MANDAG TIRSDAG ONSDAG ETTERMIDDAG ETTERMIDDAG FTTFRMIDDAG** DRA PÅ TUR I MORGEN KL 13:00 DRA PÅ TUR I MORGEN KL 13:00 KAFFE MED DANIEL VED 14:00 **HJEMMETJENESTEN I MORGEN KL 16:00** HJEMMETJENESTEN I MORGEN KL 16:00 ANIEL VED 14:00 OM 2 DAG EAFTE MED DANIEL VED 14:00 OM 2 DACAL **5. JANUAR 2023**  $12:00$ **6. JANUAR 2023** 12:00 12:00 **7. JANUAR 2023 TORSDAG FREDAG LØRDAG ETTERMIDDAG ETTERMIDDAG ETTERMIDDAG INGENTING SKJER I DAG INGENTING SKJER I DAG INGENTING SKJER I DAG 8. JANUAR 2023 SØNDAG ETTERMIDDAG INGENTING SKJER I DAG**

## **Skjerminnstillinger**

Skärm Inställningar Här konfigurerar användaren inställningar för visningsskärmen

#### • **Velg informasjon som skal vises**

Det er 8 forskjellige alternativer for hva som skal vises på skjermen.

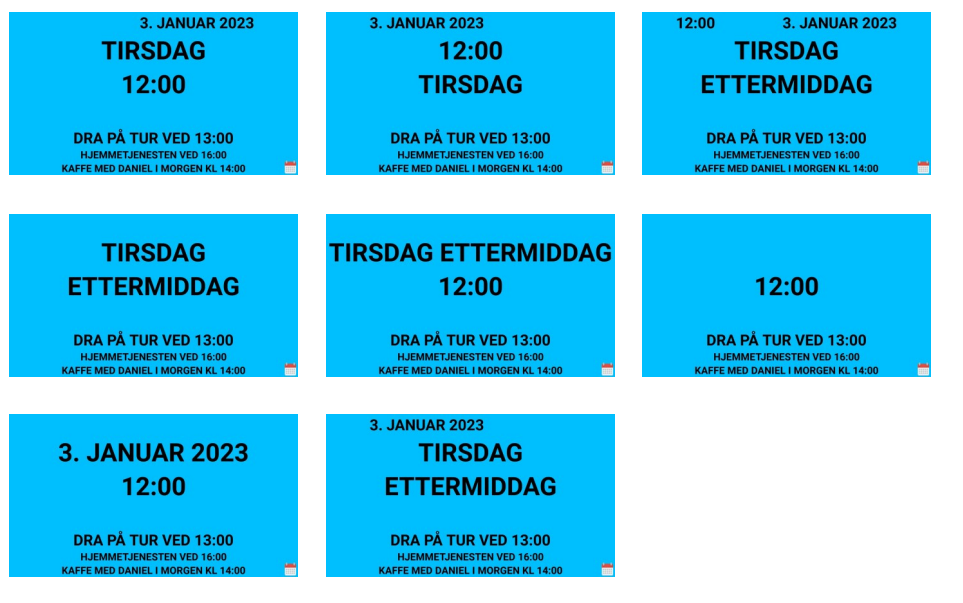

#### • **24 t visning av klokke**

Her velger du om du vil ha 12 eller 24 timers visning av klokken. (Standard er 24h)

• **Store bokstaver for dato og tid**

Her velger du om dato og tid skal vises med store bokstaver.

• **Store bokstaver for Kalender**

Her velger du om kalenderteksten skal vises med store bokstaver.

• **Vis årstall**

Her velger du om du vil se årstallet eller ikke.

#### • **Tilbakestill instillinger**

Her tilbakestiller du funksjonene til slik de var når enheten ble levert (farge, informasjon, døgnangivelse).

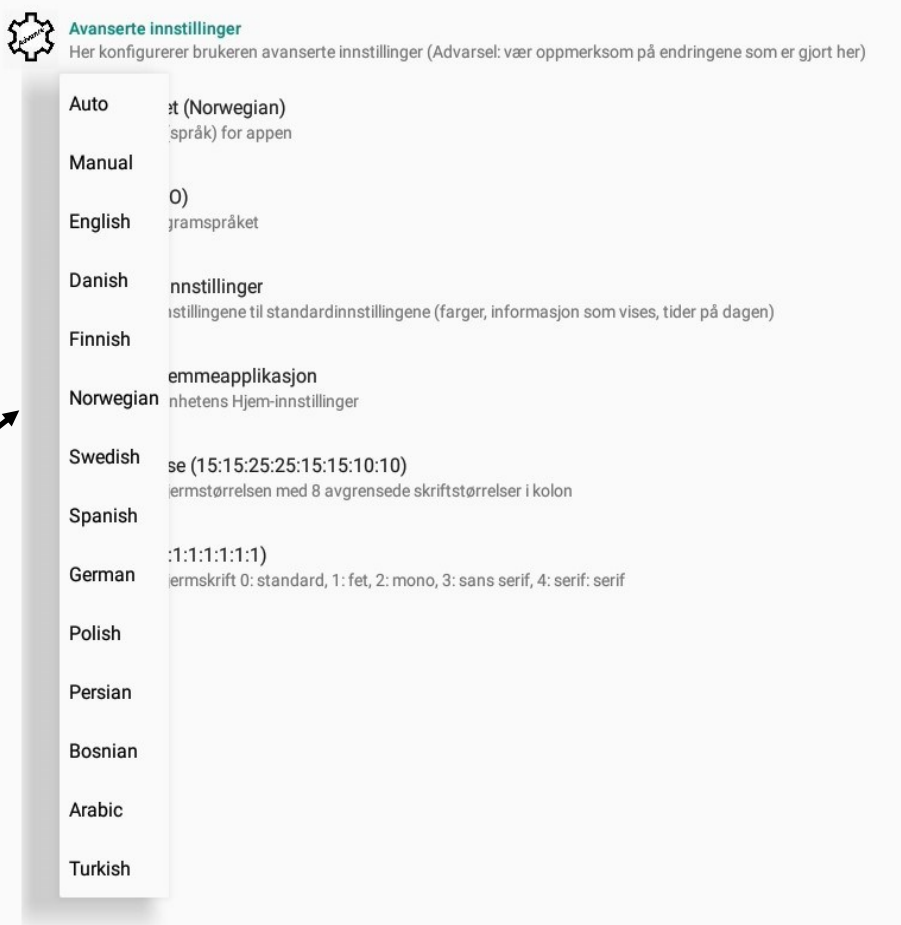

### **8.Bildeinnstillinger**

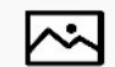

Foto innstillinger

Her konfigurerer brukeren innstillinger for bilde

#### • **Lysbildeframvisning**

Her velger du om kalenderen skal kjøre lysbildeframvisning. Den tar alle bilder i valgt mappe. Dette fungerer bare med fullskjerm.

• **Lysbildeframvisning hastighet (20 Sekunder)**

Her velger du hastighet på lysbildeframvisningen.

## **10. Avanserte inntillinger**

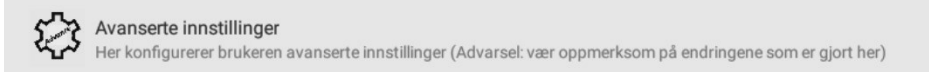

#### • **Angi lokalitet (Norwegian)**

Her bytter du språk. Når du trykker på denne, kommer en liste med 13 vanlige språk.

Du kan også velge auto. Da velges samme språk som er valgt i operativsystemet. Standardinnstillingen er Norsk.

Når du skifter til noen av de 13 forskjellige språkene, så endres også språk i menyene under innstillinger.

• **Plass (nb\_NO)**

Du kan også endre til et språk som ikke er blant de 13 som vises ovenfor. Du kan velge mellom en mengde språk. Du må skrive inn en språkkode her. Dette er en standard som heter ISO 639-1. Du finner blant annet disse kodene på denne hjemmesiden:

http://en.wikipedia.org/wiki/List\_of\_ISO\_639-1\_codes

## **Skjerminnstillinger**

Skärm Inställningar Här konfigurerar användaren inställningar för visningsskärmen

• **Banner tekst ()**

Her kan du skrive inn tekst som vises ovenfor kalenderaktiviteter. Dersom du skriver en lang tekst, vil den rulle over skjermen. Hvis du ønsekr at en kort tekst skal rulle over skjermen, kan du legge til flere mellomrom. Du legger inn teksten ved å trykke på overskriften "Banner tekst". Teksten vises mellom parentesene ().

#### Bannertekst (Du er vakker

Spesifiser hva som skal vises som bannertekst (Ovanför kalenderhändelser)

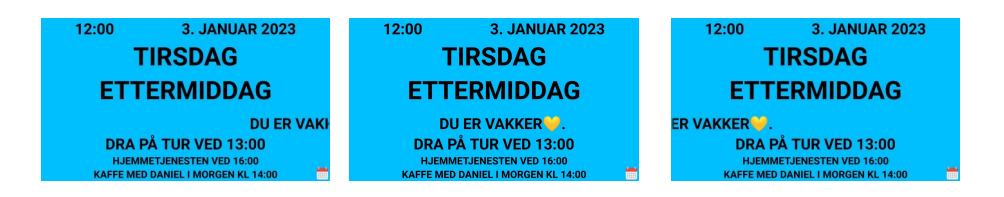

#### • **Ingen aktivitet tekst ()**

Her endrer du teksten som sier "Ingen planer i dag".

• **Aktivitetsmarkering Snart**

Her kan du velge om aktiviteter som snar skjer, skal markeres med "Snart".

• **Aktivitetsmarkering i morgen**

Viser tekst for aktiviteter neste dag, som "i morgen"

• **Vise angivelse Lunsj/Midnatt**

Erstatter 12:00 med Lunsj og 24:00 med Midnatt

## **7. Tidsinnstillinger**

## Tidsinnstillinger

Her konfigurerer brukeren tidsinnstillinger

#### • **Tidsinstillninger**

Her velger brukeren tidsinnstillinger. Du kan spesifisere når de forskjellige periodene skal begynne. Standardinnstililngene er slik:

Morgen 6:00

Formiddag 9:00

Ettermiddag 12:00

Kveld 18:00

Natt 22:00

Her kan du også forlenge nattperioden. Det betyr at man ikke endrer ukedag ved midnatt, men beholder samme dag til morgenen.

• **Innstillinger** for Morgen/Formiddag/Ettermiddag/Kveld/Natt

Her kan du tilpasse døgnangivelsene. Du kan velge tekst som kan vises i stedet for navnet på den valgte del av døgnet.

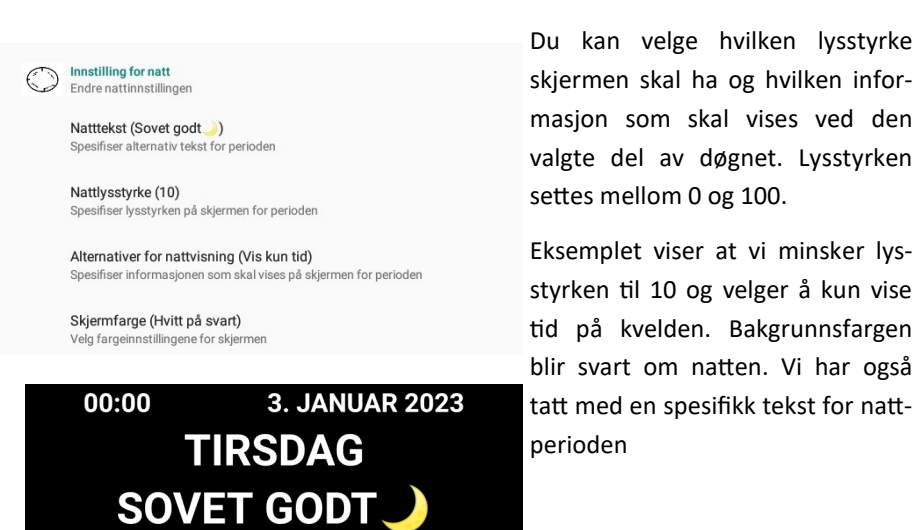

## **8. Bildeinnstillinger**

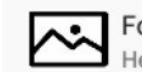

Foto innstillinger Her konfigurerer brukeren innstillinger for bilde

• **Velg fil**

Her velger du bilde. Når du krysser av her og trykker tilbake på navigasjonsfeltet 2 ganger, kommer bildemappen opp. Du kan ikke bruke bilder dersom du har valgt visning med dagfarger.

• **Bilde i fullskjerm**

Her velger du om du bildet skal vises på hele skjermen eller bare på en fjerdedel av skjermen.

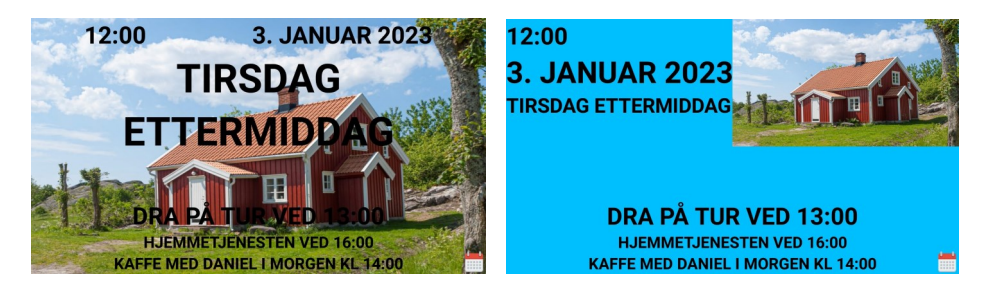

#### • **Original størrelse**

Her velger du om du vil vise bildet i original størrelse. Dersom bildet er større enn skjermen, vil det vises som om du har zoomet inn.

• **Vise bildetittel**

Her velger du om du vil se bildets navn.

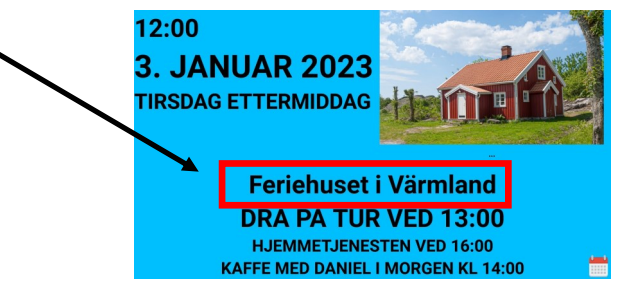